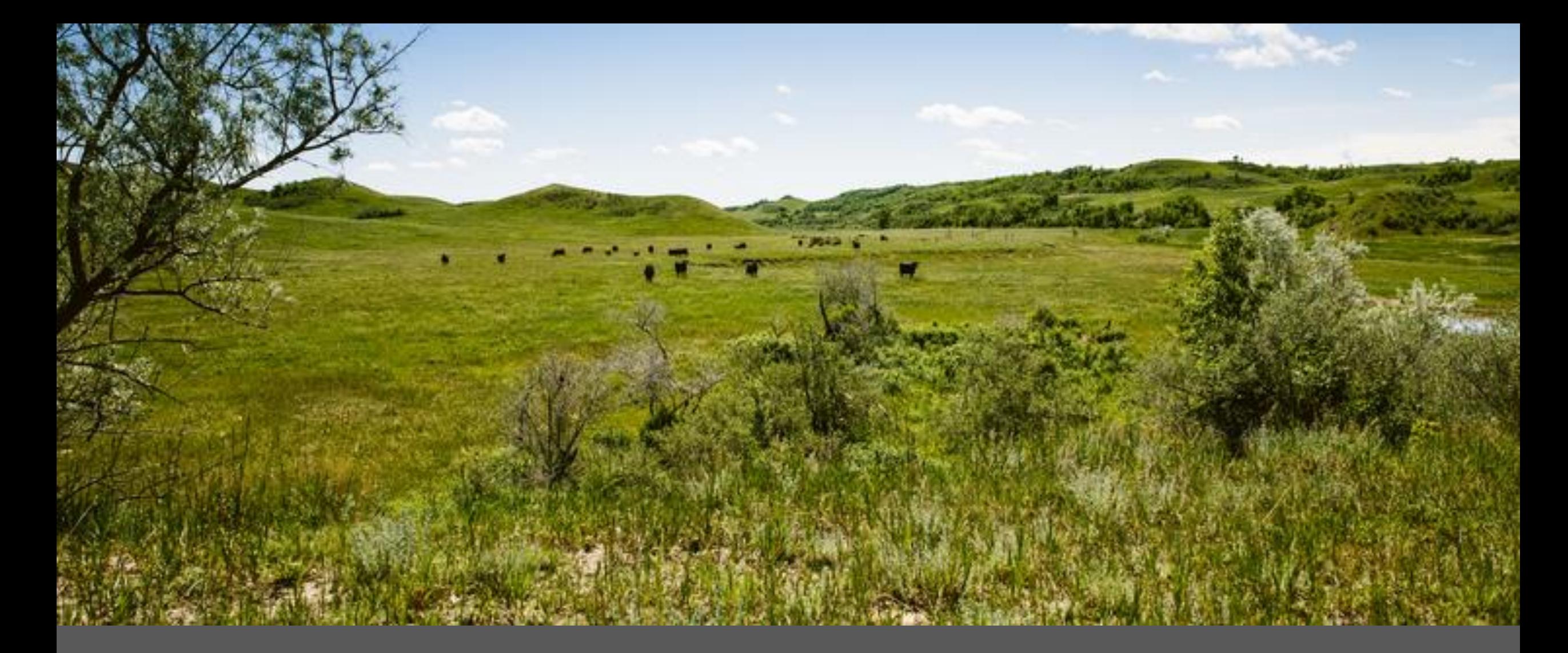

MMIS 1915I WEB PORTAL TEMPLATE TRAINING Laura Holzworth, Medical Services Division

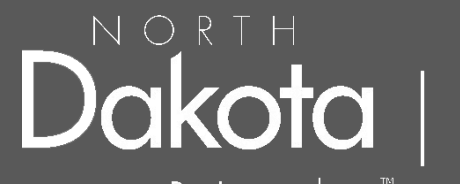

Human Services

Be Legendary.™

## ND Health Enterprise Web Portal 1915I Claim Template Instructions

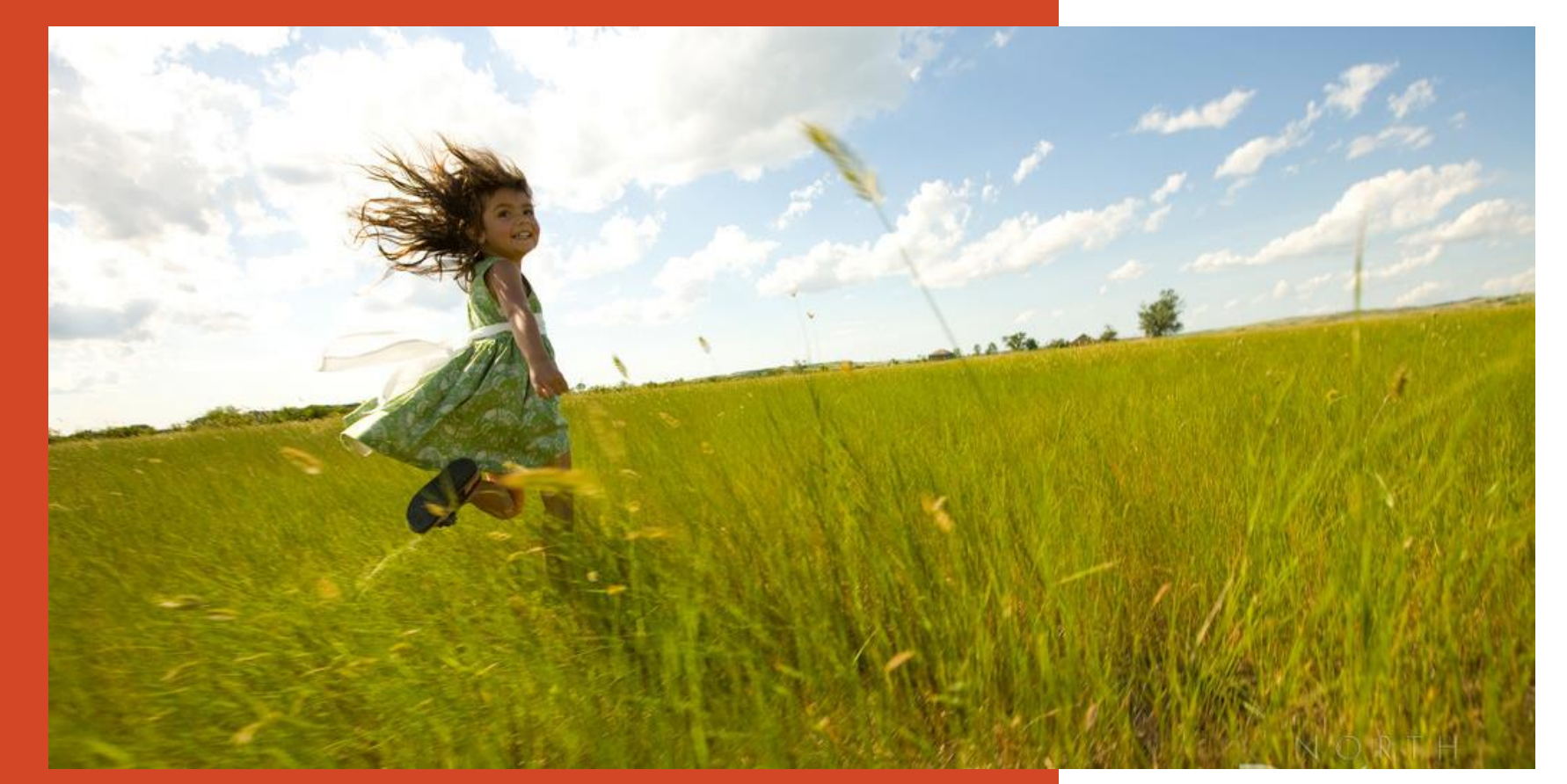

Go to https://**mmis**.nd.gov/**portals**/wps/**portal**[/EnterpriseHome](https://mmis.nd.gov/portals/wps/portal/EnterpriseHome)

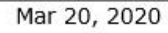

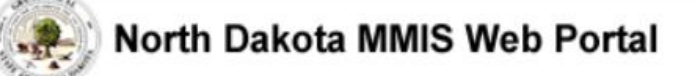

Skip Navigation | Contact Us | Help | Search

Home **Program**  $\blacktriangleright$ Member  $\blacktriangleright$  Provider  $\blacktriangleright$  Documentation  $\blacktriangleright$  Directories  $\blacktriangleright$ 

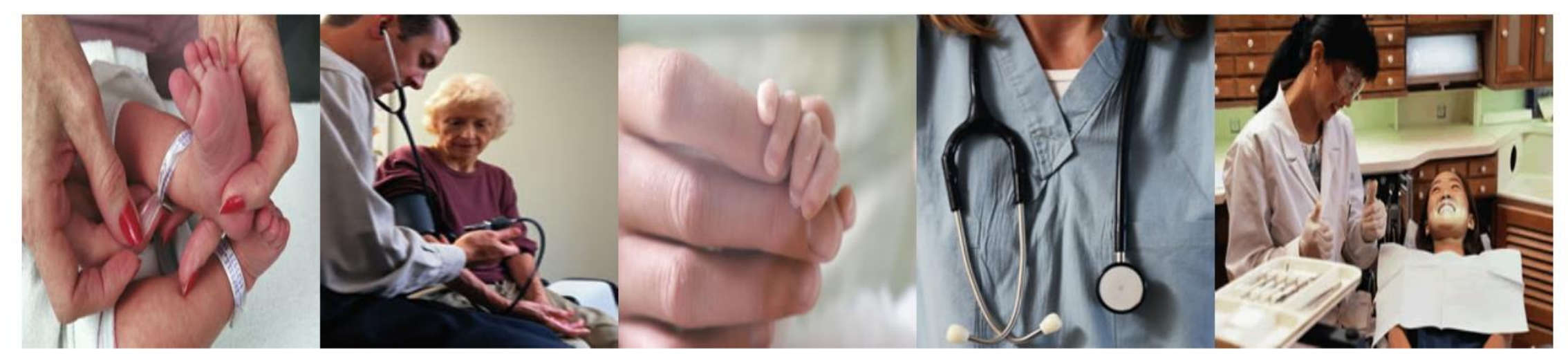

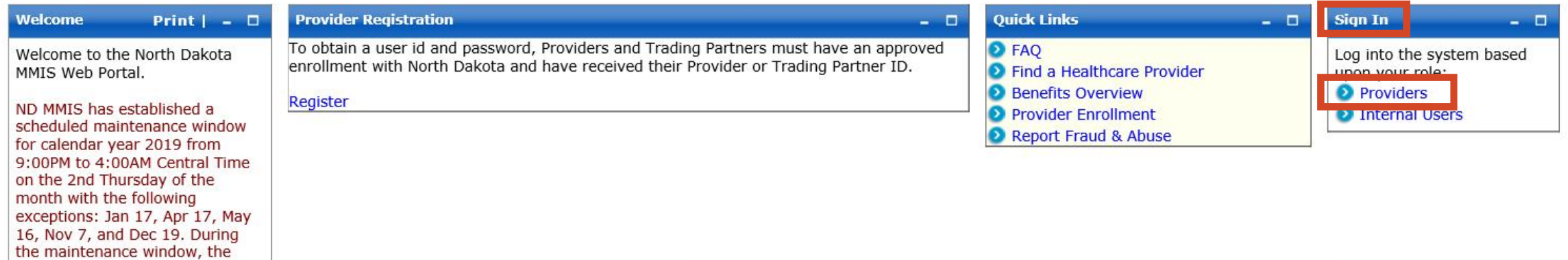

## ➢ **Sign In –** Select **Provider**

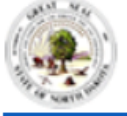

#### North Dakota MMIS Web Portal

**Reset** 

Login

**ProviderLogin** 

Password.

\* User ID:

Password:

To access secure areas of the portal, please

log in by entering your User ID and

Forgot User Name or Password ?

Home

Member  $\blacktriangleright$  Provider  $\blacktriangleright$ **Program** ▶

**Documentation** ▶ Directories  $\rightarrow$ 

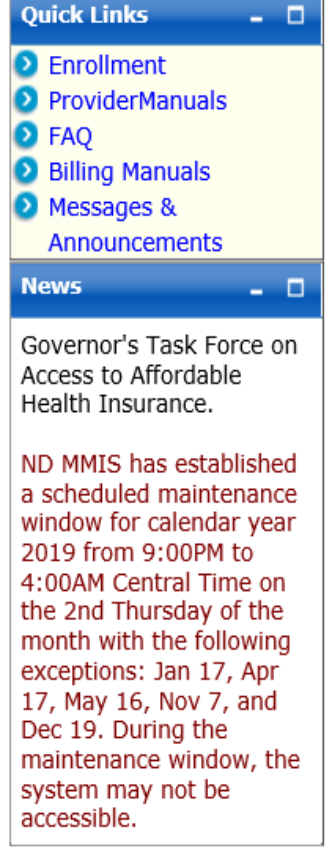

Provider

The Health Enterprise Portal is a state-of-the-art electronic health care administration system that gives patients, doctors, pharmacists and other users easy, secure and efficient access to health care information.

## ➢ **Provider Login**

- Enter **USER ID** and **Password**
	- ✓ Initial login credentials provided by Medicaid Provider Enrollment upon enrolling as a provider of 1915 (i) services

## ➢ **Manage Provider User Security:**

[https://www.nd.gov/dhs/info/mmis/docs/mmis-managing user-security-grg.pdf](https://www.nd.gov/dhs/info/mmis/docs/mmis-managing%20user-security-grg.pdf)

# **Creating a Claim Template**

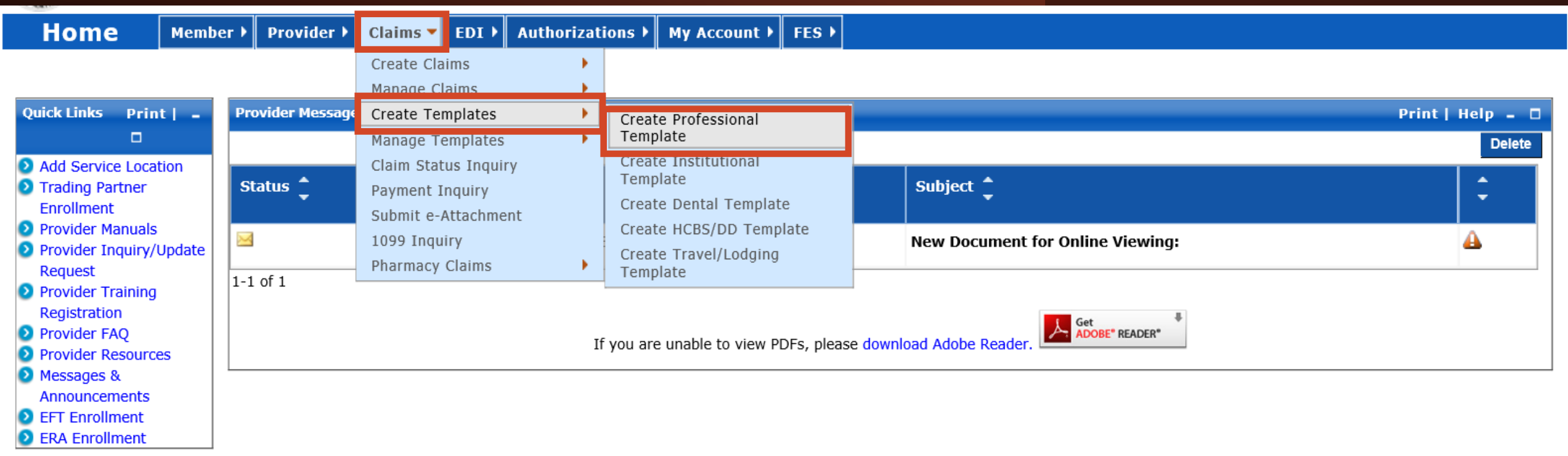

## ➢ **Create Claim Template**

- Select **Claims**
- **Create Templates**
- **Create Professional Template**

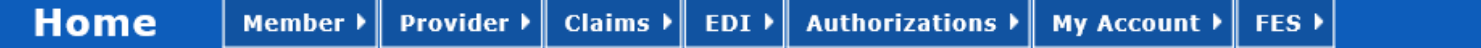

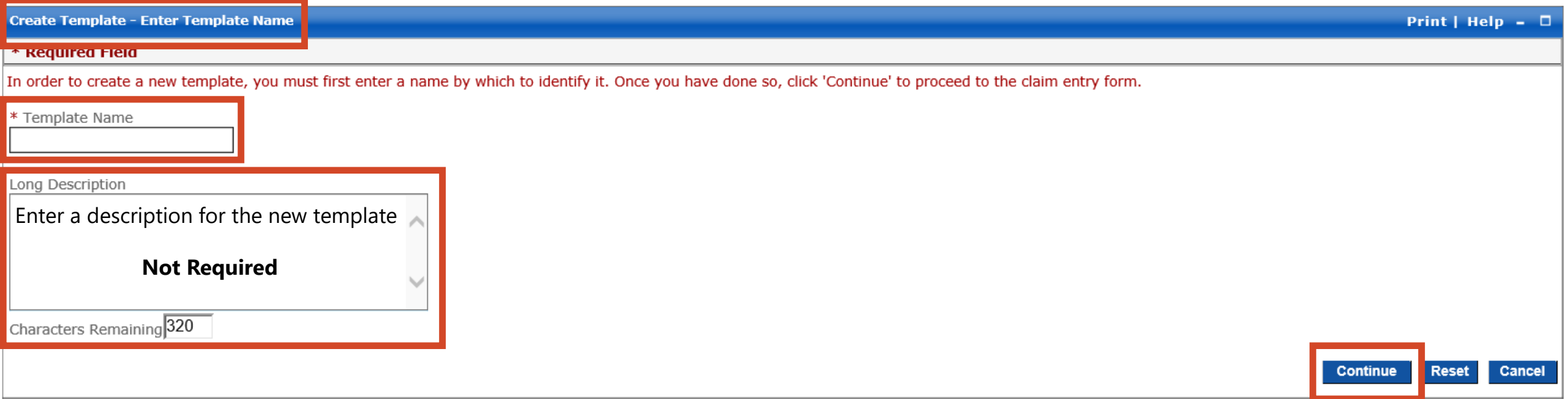

### ➢ **Create Template**

- Create **Template Name –** Enter Name of Template
- **Long Description -** Enter a description **Not Required**
- Select **Continue**

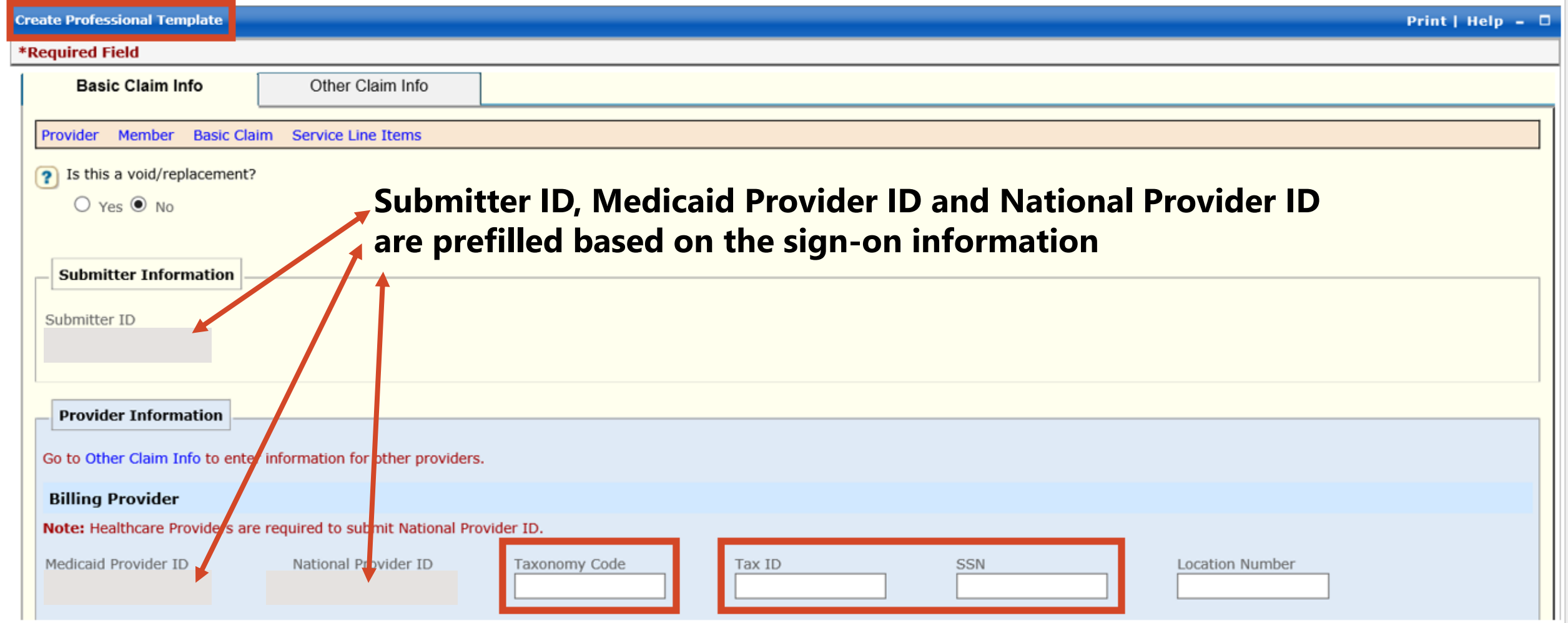

## ➢ **Billing Provider**

- Enter **Billing Provider Taxonomy Code**  provider group taxonomy code
- Enter Billing Provider Tax ID or SSN Number provider group Tax ID

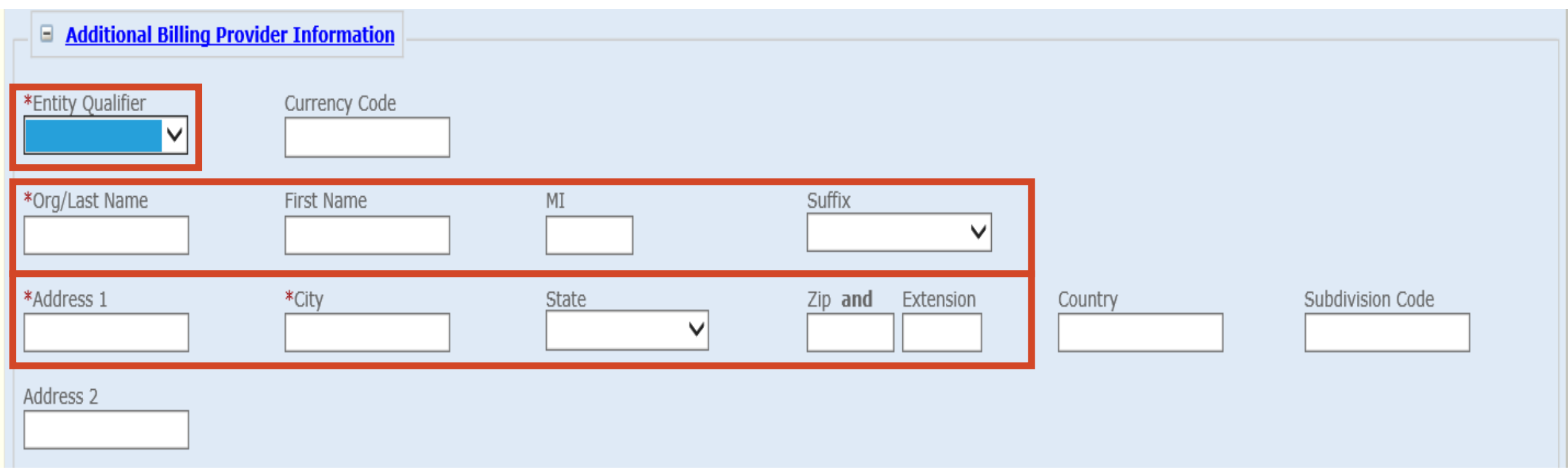

## ➢ **Additional Billing Provider Information**

- **Entity Qualifier**  Select **Non-Person**
- Enter **Org/Last Name, Address, City, State and Zip Code**

**❖ Note: Required fields are NOT REQUIRED** in a Template sample

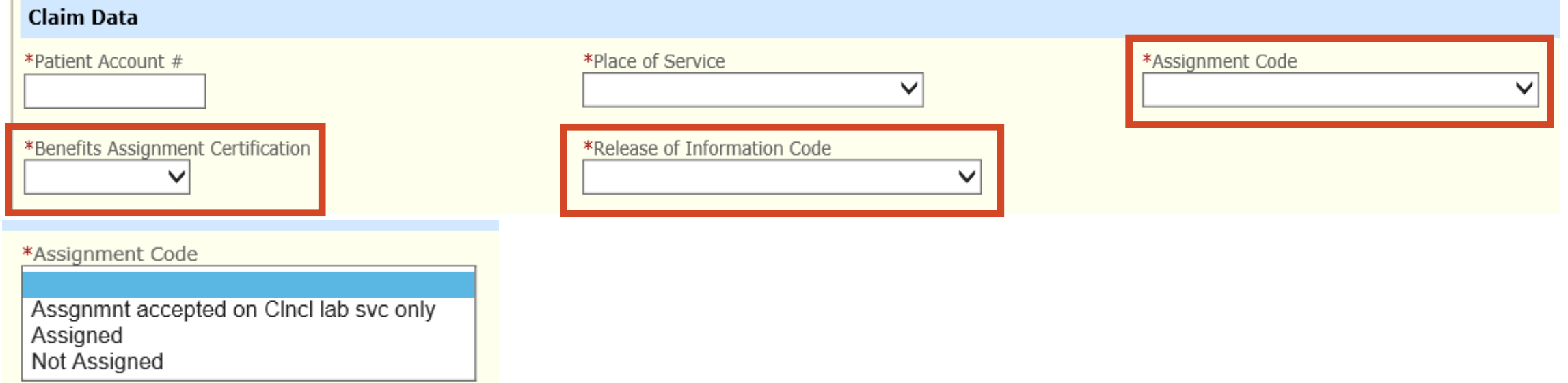

➢ **Assignment Code** – Select **Not Assigned**

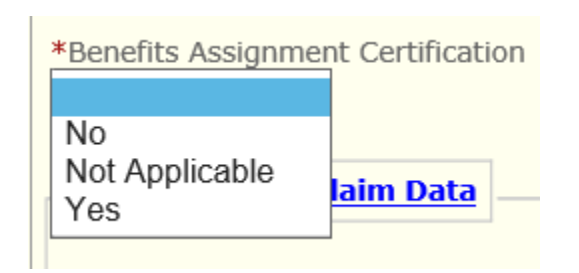

➢ **Benefits Assignment Certification**– Select **Not Applicable**

\*Release of Information Code

Informed Consent to Release Information Yes, Provider has signed statement

➢ **Release of Information Code**– Select **Yes, Provider has signed statement**

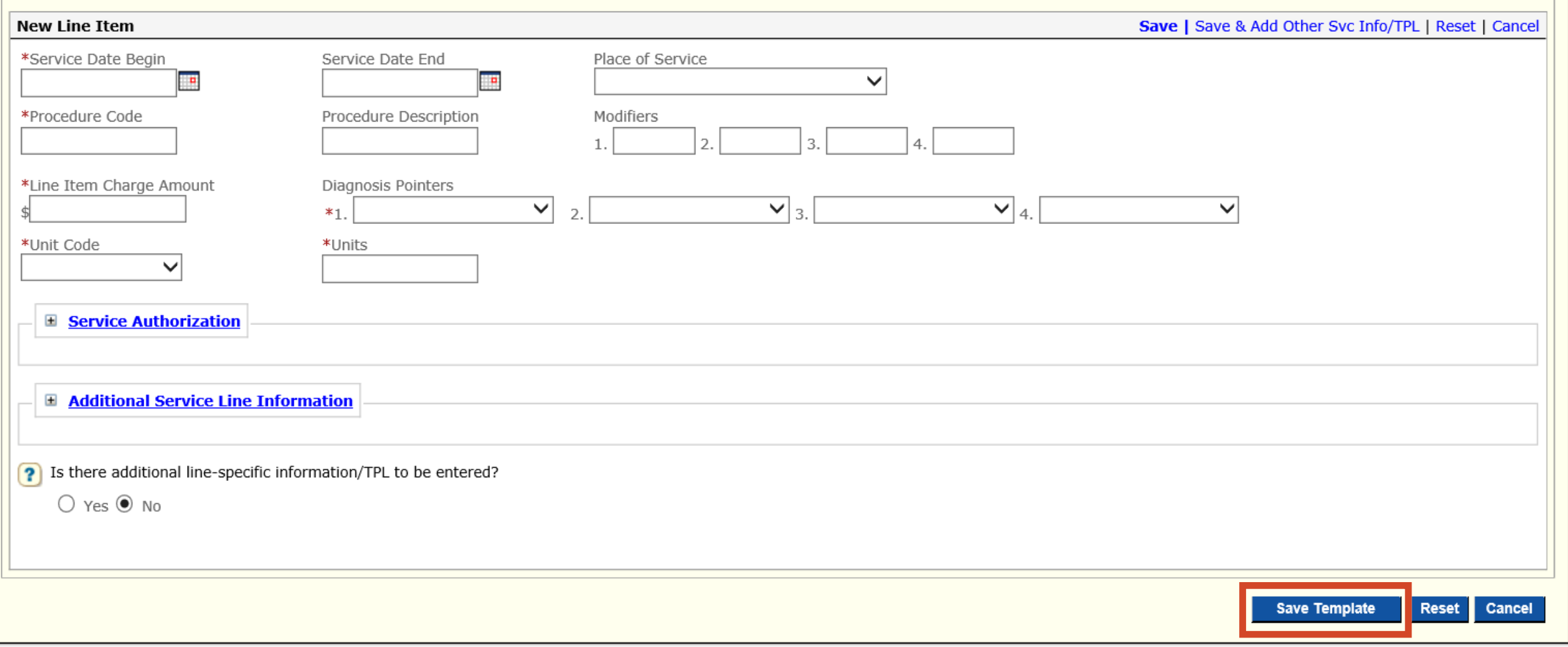

### Select **Save Template**

# **Managing and Editing a Template**

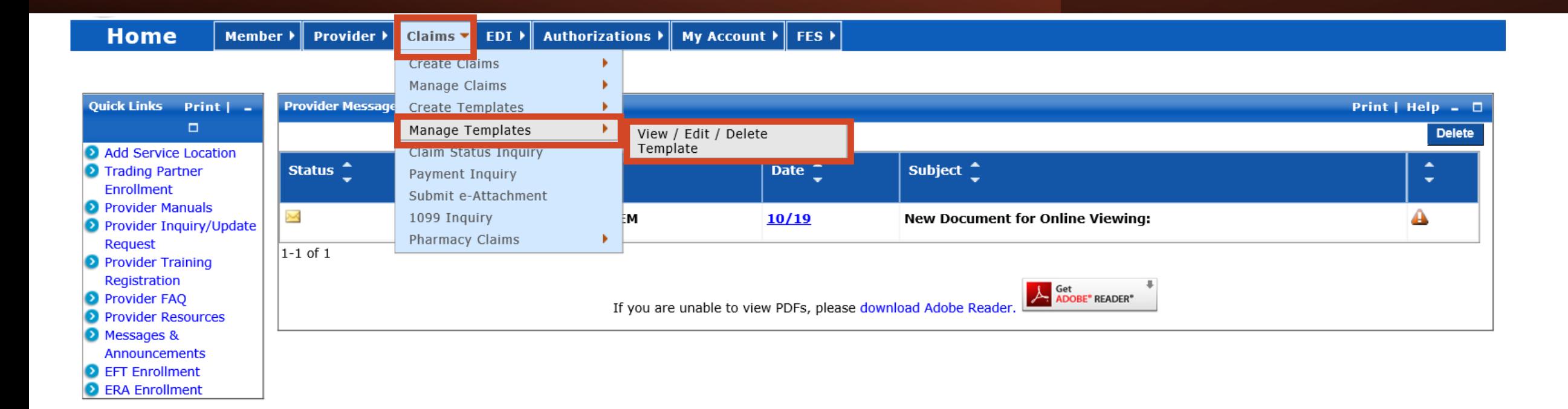

➢ **Claims**

➢ **Manage Templates –** Select **View/Edit/Delete Template**

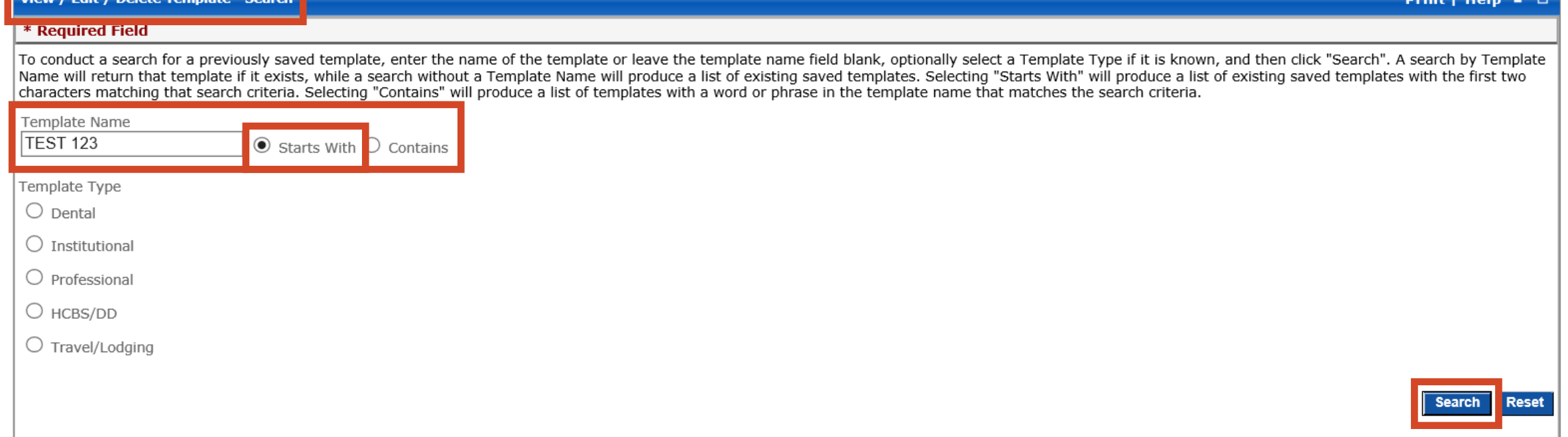

### ➢ **Search Template**

- Enter **Template Name –** Select **Starts With**
- Click **Search**

#### **SEARCH RESULTS**

, / Edit / Doloto Topplato - Co

Below is a list of templates that met your search criteria. To maintain the template, click on the row associated with the template you wish to display. You will be taken to the web form where you may enter your template.

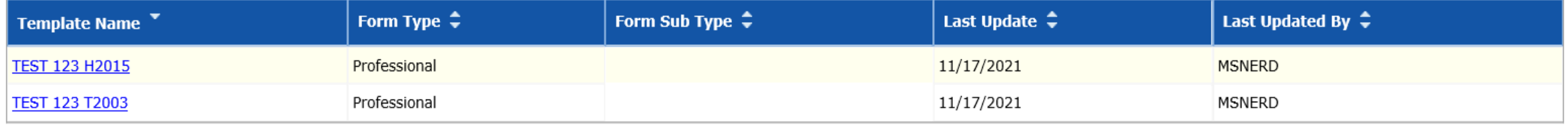

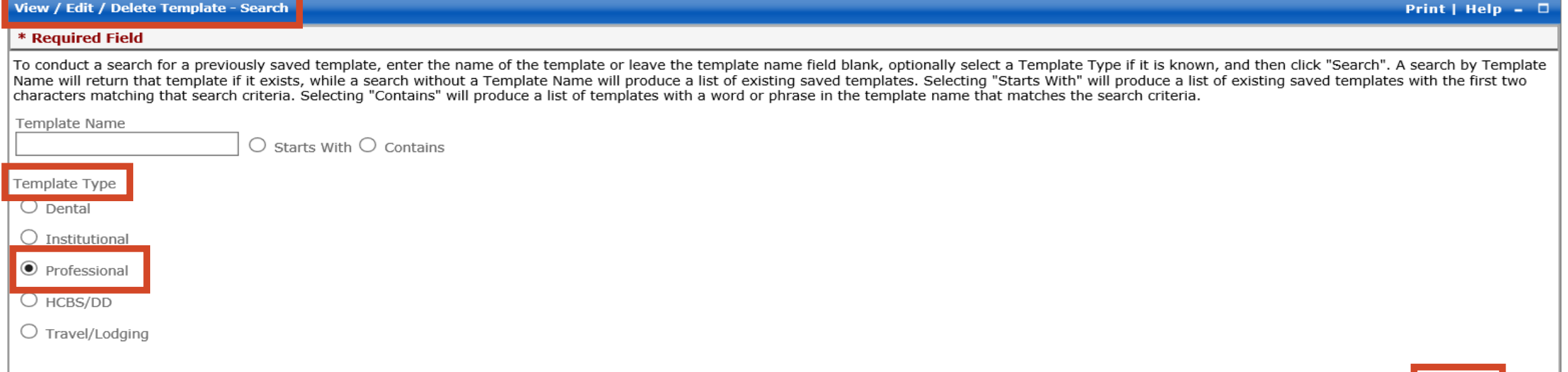

**Search** 

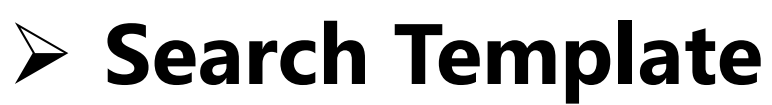

- Select **Template Type Professional**
- Click **Search**

#### **SEARCH RESULTS**

Below is a list of templates that met your search criteria. To maintain the template, click on the row associated with the template you wish to display. You will be taken to the web form where you may enter your template.

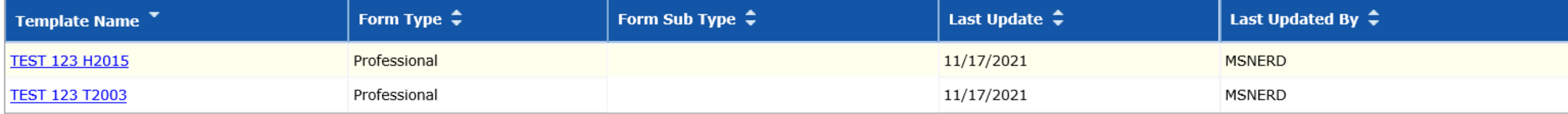

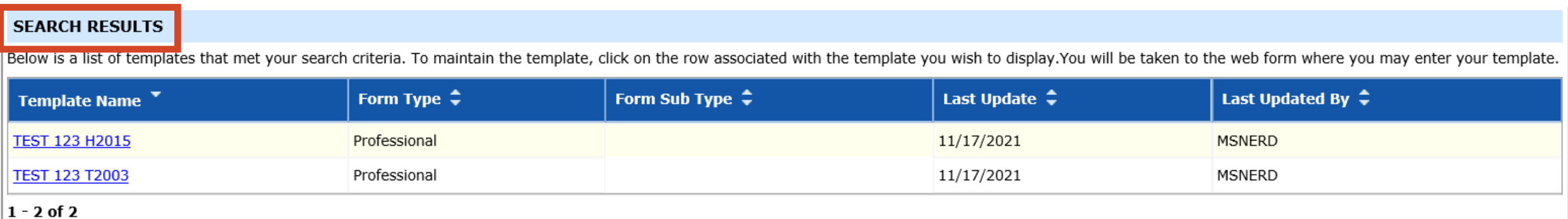

### ➢ **Search Results:**

### • Select - **Template Name to make any changes to the template**

# **Create Claim from Template**

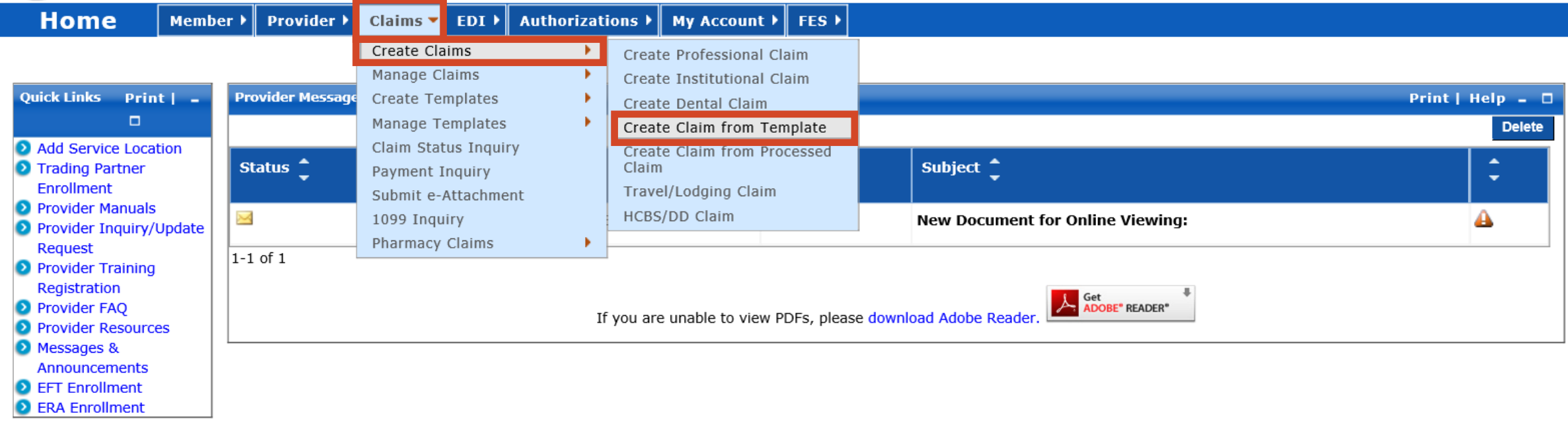

### ➢ **Create Claim from Template**

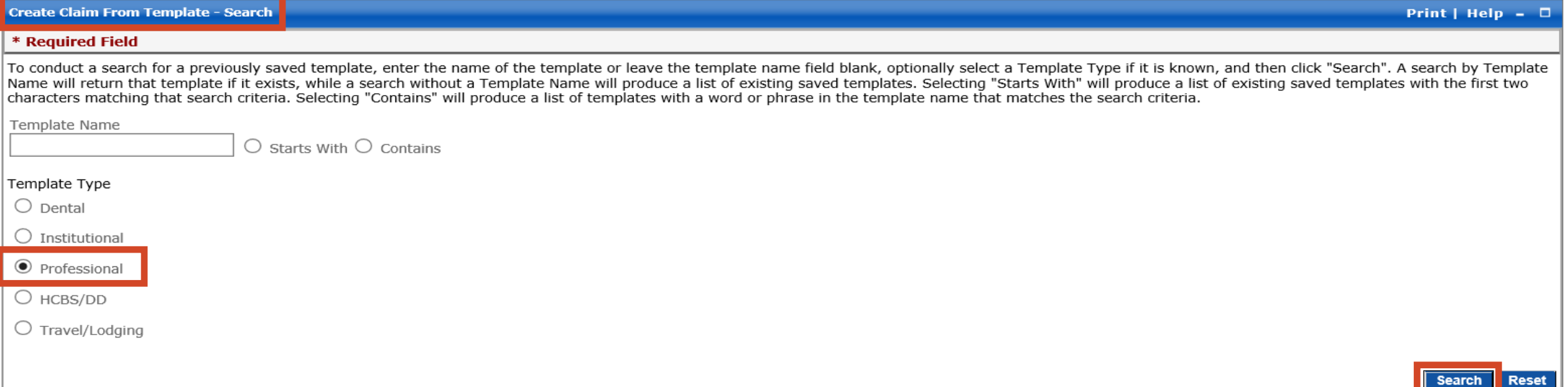

### ➢ **Search Template**

- Select **Template Type Professional**
- Click **Search**

#### **SEARCH RESULTS**

Below is a list of templates that met your search criteria. To create a new claim from click on the row associated with the you wish to display. You will be taken to the web form where you may enter your claim information.

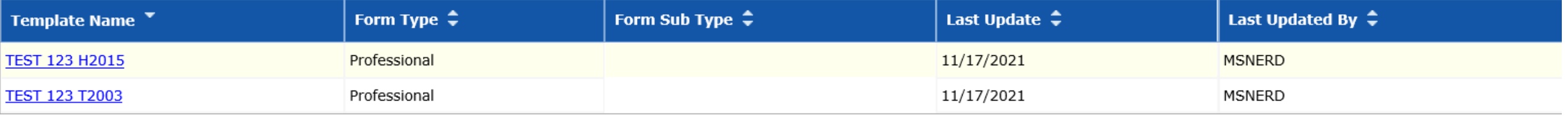

#### \* Required Field

To conduct a search for a previously saved template, enter the name of the template or leave the template name field blank, optionally select a Template Type if it is known, and then click "Search". A search by Template Name will return that template if it exists, while a search without a Template Name will produce a list of existing saved templates. Selecting "Starts With" will produce a list of existing saved templates with the first tw characters matching that search criteria. Selecting "Contains" will produce a list of templates with a word or phrase in the template name that matches the search criteria.

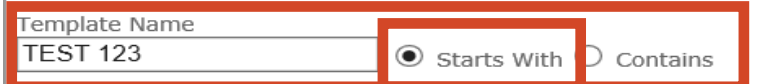

#### Template Type

 $\bigcirc$  Dental

 $\bigcirc$  Institutional

 $\bigcirc$  Professional

 $\bigcirc$  HCBS/DD

 $\bigcirc$  Travel/Lodging

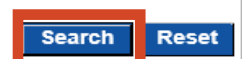

### ➢ **Search Template**

- Enter **Template Name –** Select **Starts With**
- Click **Search**

#### **SEARCH RESULTS**

Below is a list of templates that met your search criteria. To create a new claim from click on the row associated with the you wish to display. You will be taken to the web form where you may enter your claim information.

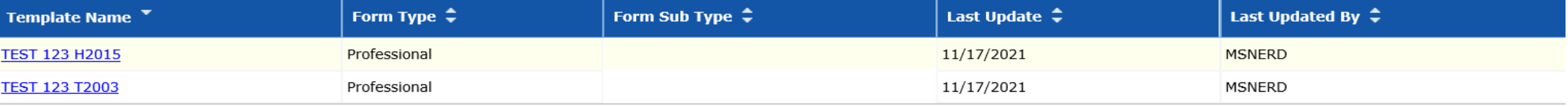

#### **SEARCH RESULTS**

Below is a list of templates that met your search criteria. To create a new claim from click on the row associated with the you wish to display. You will be taken to the web form where you may enter your claim information.

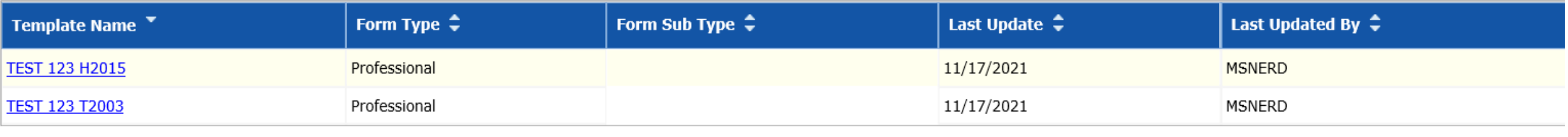

 $1 - 2$  of 2

### ➢ **Search Results:**

- Select **Template Name to complete the claim for submission**
- ➢ **Assistance in completing the 1915(i) Web Portal Claim Instructions:**
	- **<https://www.behavioralhealth.nd.gov/1915i/trainings>**
	- **Billing and Claims: Part 2 - MMIS**